# **COMPÉTITIONS C6**

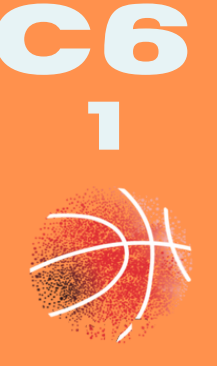

**Toutes les catégories et divisions jeunes et seniors sont concernées par l'e-marque, à l'exception des U11 – U9.**

# **LE FEUILLE E-MARQUE A PLUSIEURS OBJECTIFS**

- Faciliter et accélérer la mise à disposition des résultats sur FBI après le match.
- Faciliter et accélérer le traitement des feuilles de marque pour les utilisateurs.

Pour utiliser l'e-marque, il suffit d'avoir un ordinateur portable, une souris, un support de stockage externe d'aumoins 1Go. Lelogiciel e-marque esttéléchargeable sur FBI, onglet «**compétition**» .Une connexion internet est indispensable pour télécharger le fichier Import et envoyer le fichier «**export zip**» de la rencontre.

### **Avant la rencontre : télécharger le fichier « import » de la rencontre**

La feuille e-marque de la rencontre est disponible sur FBI la semaine précédant la rencontre (7 jours avant). Il faut se rendre dans FBI, onglet « compétition » puis « saisie des résultats » et rechercher la rencontre suivant les paramètres choisis. Le fichier emarque est disponible dans la colonne « EM » (cliquer sur le logo fédéral et télécharger la feuille).

### **Le jour de la rencontre : ouvrir la rencontre dans le logiciel**

Dans le cas où vous n'avez pas téléchargé le fichier import avec l'ordinateur qui va servir à la rencontre, branchez le support de stockage externe (clé USB…) contenant le fichier import puis copiez le sur l'ordinateur utilisé pour la rencontre.

Lancez le logiciel e-marque. Cliquez sur «**importer une rencontre**». Cliquez sur «**Extraire**». Sélectionnez le fichier import de la rencontre. Branchez le support externe. Définissez un emplacement. Lancez la rencontre.

**En cas de panne informatique** (rare mais possible), utilisez une feuille de marque papier (en avoir toujours 1 en réserve).

## **Vous n'avez jamais utilisé le logiciel e-marque et vous souhaitez une formation**

Vous pouvez utiliser la plateforme de formation à distance de la FFBB. Pour y accéder, connectez vous sur <https://infbb.sporteef.com/>. Créez votre compte personnel si vous ne disposez pas déjà d'un compte, activez-le (vous recevez immédiatement dans votre messagerie un courriel contenant un lien d'activation de votre compte). Cliquez sur le lien et vous accédez à la plateforme. Dans le catalogue des formations, choisissez la formation «**e-marque**».

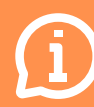

<https://extranet.ffbb.com/fbi/connexion.do> Procédure simplifiée : <https://www.illeetvilainebasketball.org/> <https://infbb.sporteef.com/> https://www.youtube.com/watch?v=WguRnc5omh8

# **COMPÉTITIONS C6**

**A la fin de la rencontre** : clôturer la rencontre après vérification de la feuille de match. Cliquer sur enregistrer les documents pdf (sur le disque dur ou le support externe).

Le coach de l'équipe visiteuse peut vous les demander (sur place en fournissant 1 clé USB, ou par mail après la rencontre).

Puis enregistrer le fichier « em » sur le disque dur de l'ordinateur.

#### **Après la rencontre : envoyer les fichiers**

*Si votre ordinateur est connecté à internet* : il suffit de cliquer sur le bouton «**envoyer**» dans l'onglet de clôture de match. L'envoi se fait alors automatiquement sur le serveur de le FFBB. *Si votre ordinateur n'est pas connecté à internet* dans la salle mais sera connecté à internet plus tard : il faut fermer la rencontre et quitter e-Marque. Une fois le support informatique connecté à internet, il faut ouvrir e-marque et la rencontre et appliquer la méthode indiquée cidessus.

**Si l'ordinateur ne peut pas être connecté à internet** dans la salle (il doit rester par exemple dans la salle), vous devez copier le dossier de la rencontre sur un support de stockage externe et ensuite branchez le support externe sur un ordinateur connecté. Vous devez ouvrir le site de la FFBB; cliquez sur l'onglet «**FFBB**» puis OTM et enfin e-marque. Cliquez sur parcourir et ouvrez le dossier correspondant à la rencontre que vousvoulez envoyer etsélectionner le fichier «**export**».Cliquez ensuite surle bouton «**envoyer**» et attendre que le message de confirmation s'affiche.

*« Vous recevrez un mail confirmant le bon traitement de votre fichier export et le bon acheminement de la feuille de marque. Le traitement peut prendre plus d'une heure (téléchargement de la feuille de marque et affichage du score dans FBI) »* Si l'envoi s'est bien passé le correspondant reçoit un mail de confirmation.

Pour savoir si votre fichier est bien téléchargé (après envoi, la feuille de marque et le score de la rencontre apparaissent quelques minutes plus tard sur FBI), il suffit de se rendre sur FBI puis dans la colonne EM et cliquer sur le logo FDM. Les feuilles de marque téléchargées restent disponibles sur FBI !

**Les feuilles de marque doivent être envoyées au plus tard le dimanche soir. En cas de nonrespect du délai, une pénalité financière/sportive sera infligée au club.**

### **Que faire en cas de panne informatique ou retard dans la prise en compte de l'export ou d'erreur constatée ?**

En cas de dysfonctionnement de l'export (non-réception de l'accusé de transmission), les fichiers pdf du match doivent être envoyés par mail à la commission sportive (polesportif.basket35@orange.fr).

Saisir le résultat manuellement sur FBI.

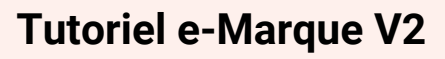

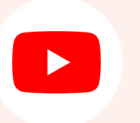

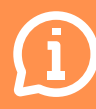

<https://extranet.ffbb.com/fbi/connexion.do> Procédure simplifiée : <https://www.illeetvilainebasketball.org/> <https://infbb.sporteef.com/> https://www.youtube.com/watch?v=WguRnc5omh8

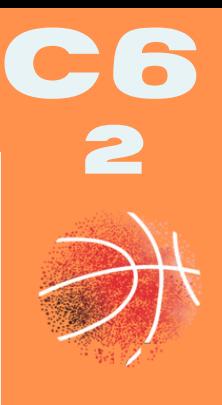

**E - M**

**A R Q U E**

**E N**  $\leq$ **OI**

**S**

**AISIE**